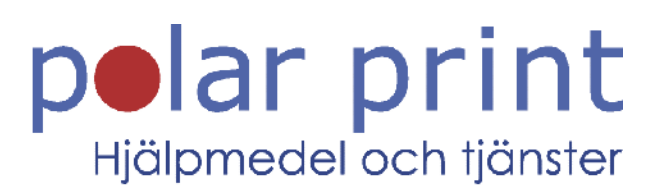

## Användarmanual

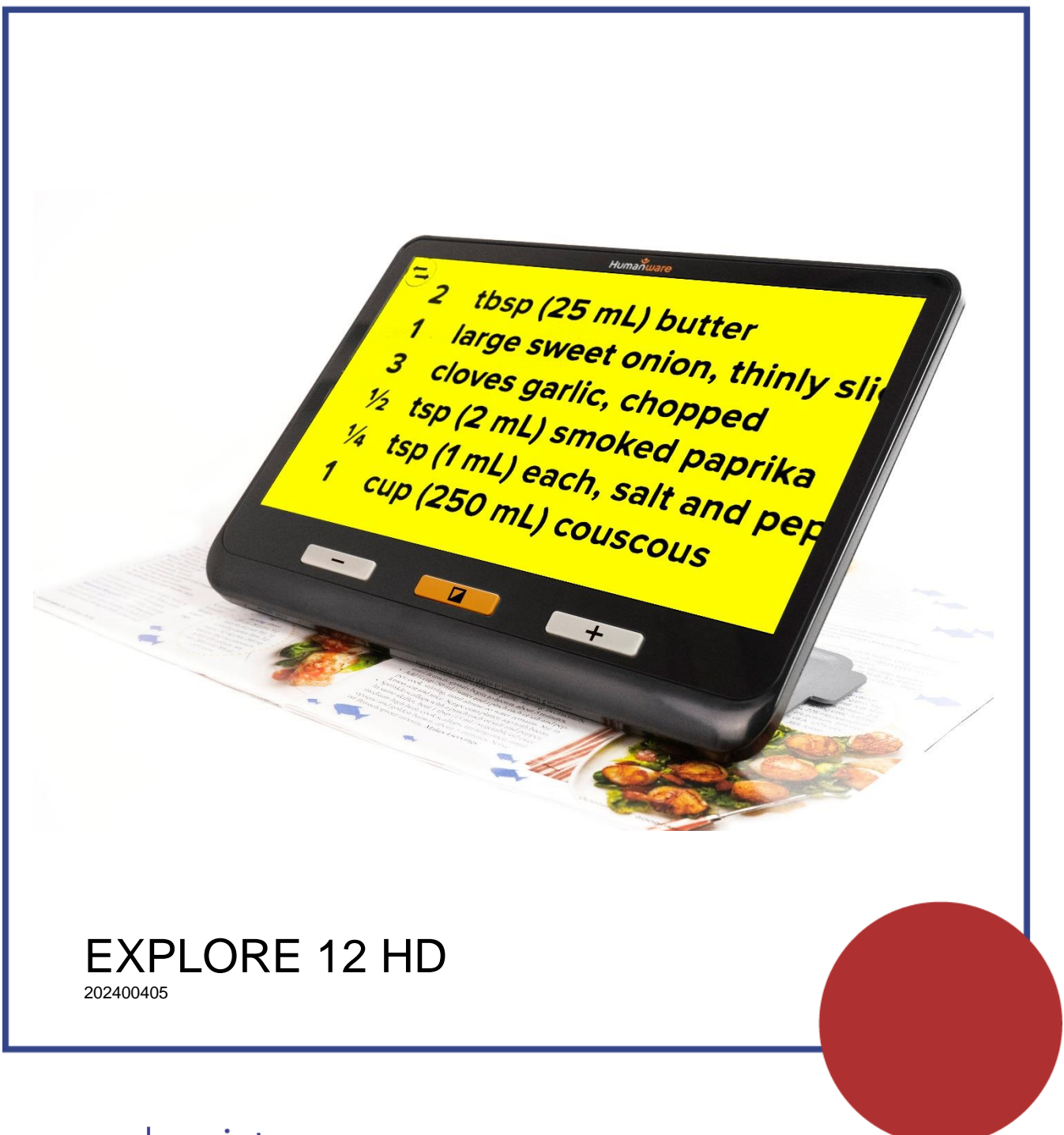

www.polarprint.se

## **INNEHÅLLSFÖRTECKNING**

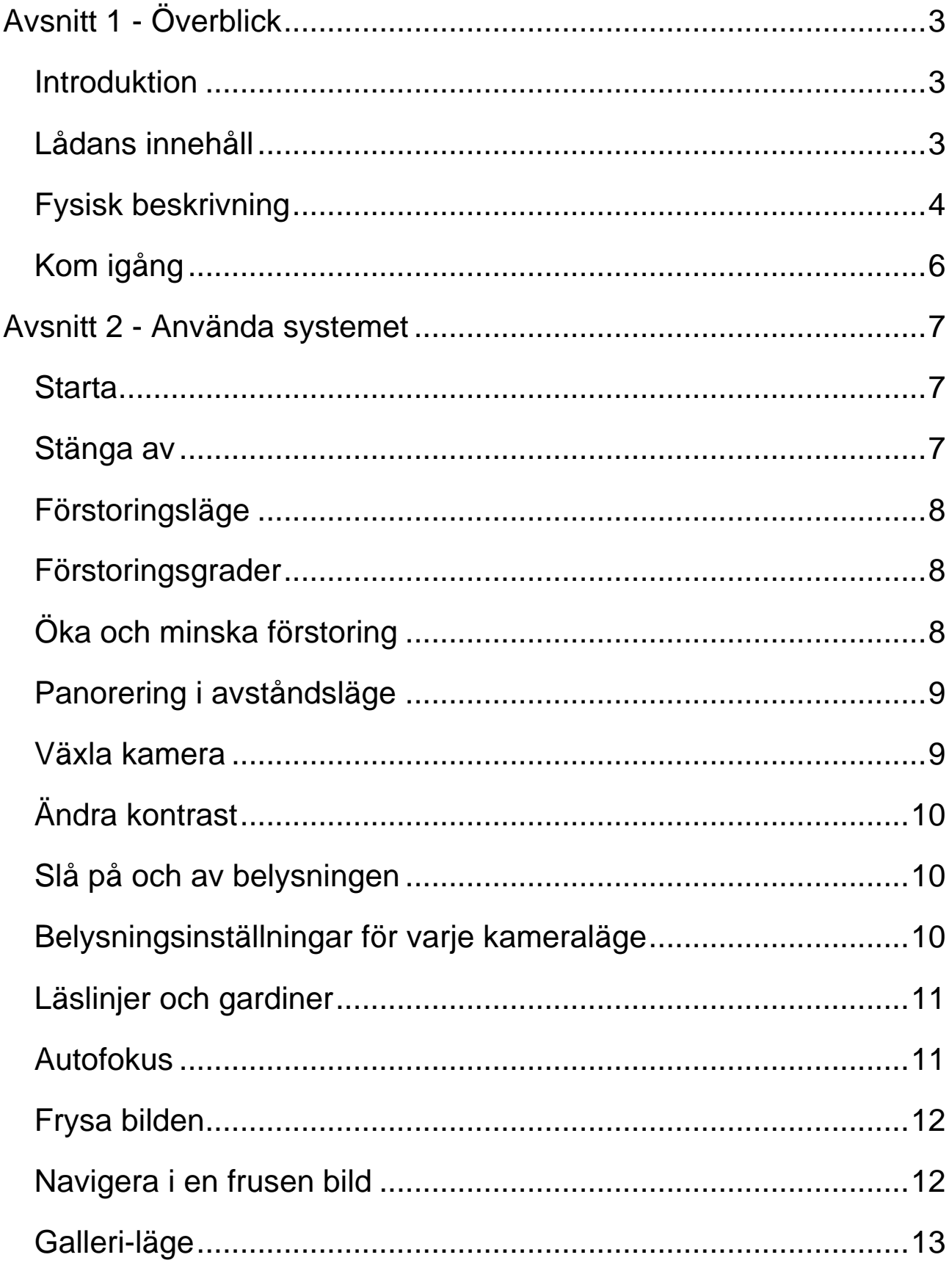

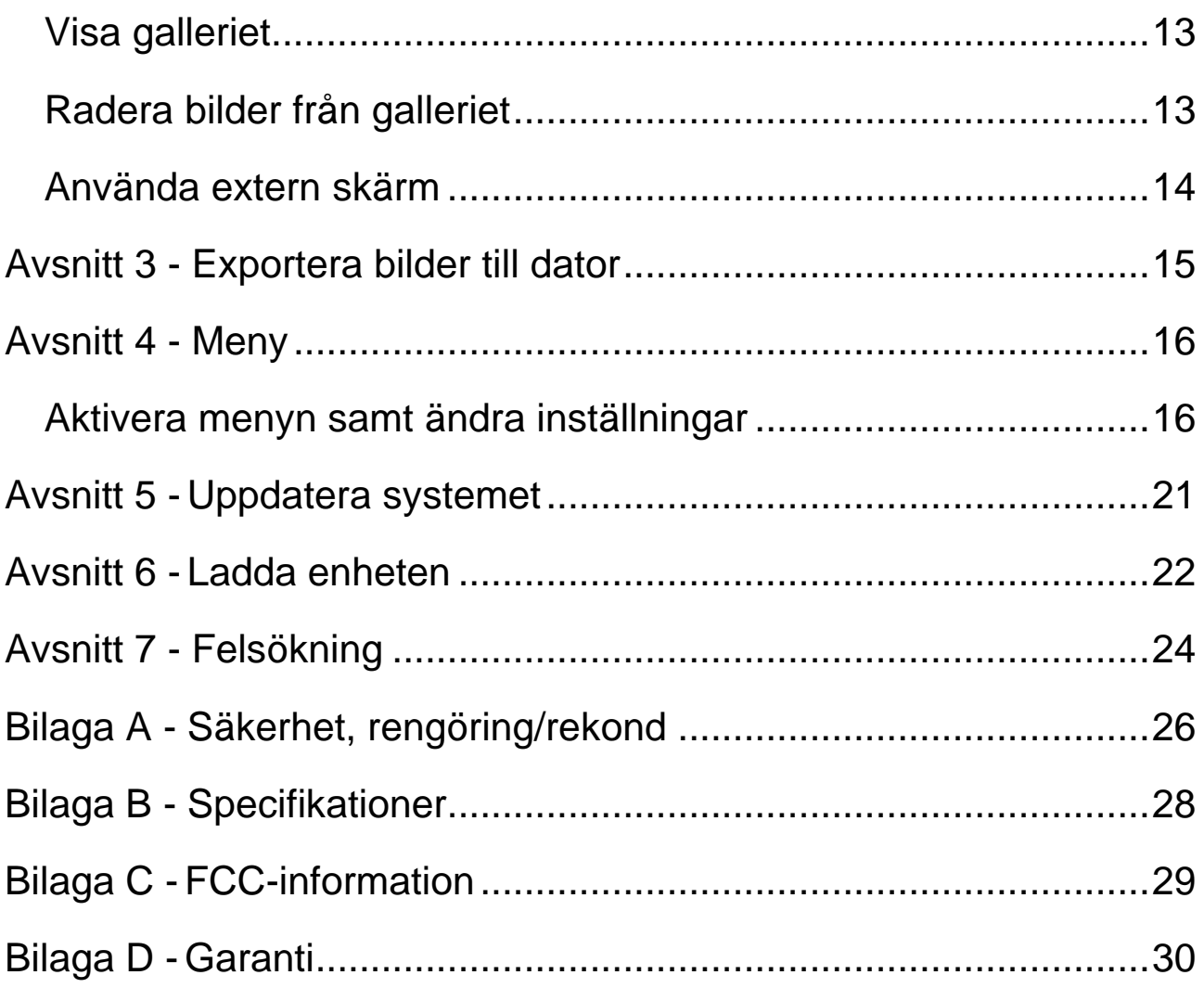

# **AVSNITT 1 - ÖVERBLICK**

### <span id="page-3-1"></span><span id="page-3-0"></span>**INTRODUKTION**

Tack för ditt inköp av HumanWares Explorē 12, en användarvänlig, portabel förstoringskamera med en stor lättläst 12-tums skärm. Med Explorē 12 kommer du att kunna läsa minimal text inom några sekunder!

På HumanWare vet vi att förutom bästa tänkbara bildkvalité måste en bra förstoringskamera vara portabel, ergonomisk och okomplicerad så att den kan användas direkt. Explorē 12 är noga genomtänkt och designad för att möta dina behov samt leva upp till dina förväntningar.

Följ noggrant instruktionerna som beskrivs i denna användarmanual innan du börjar använda enheten. Om du har frågor om systemet, var god kontakta återförsäljaren vars kontaktinformation finns längst bak i manualen.

Upphovsrätt 2022 Technologies HumanWare Inc., alla rättigheter förbehållna. Ingen del i denna publikation får reproduceras eller distribueras i någon form, lagras i databas eller annat lagringssystem utan skriftlig tillåtelse från Technologies HumanWare Inc.

## <span id="page-3-2"></span>**LÅDANS INNEHÅLL**

- Förstoringskamera Explorē 12 Skyddsfilm för LCD-skärm
- USB-laddare och kabel Rengöringsduk
- Bildkabel för hög upplösning Användarmanual
- 
- 
- 

### <span id="page-4-0"></span>**FYSISK BESKRIVNING**

### **Framsidan**

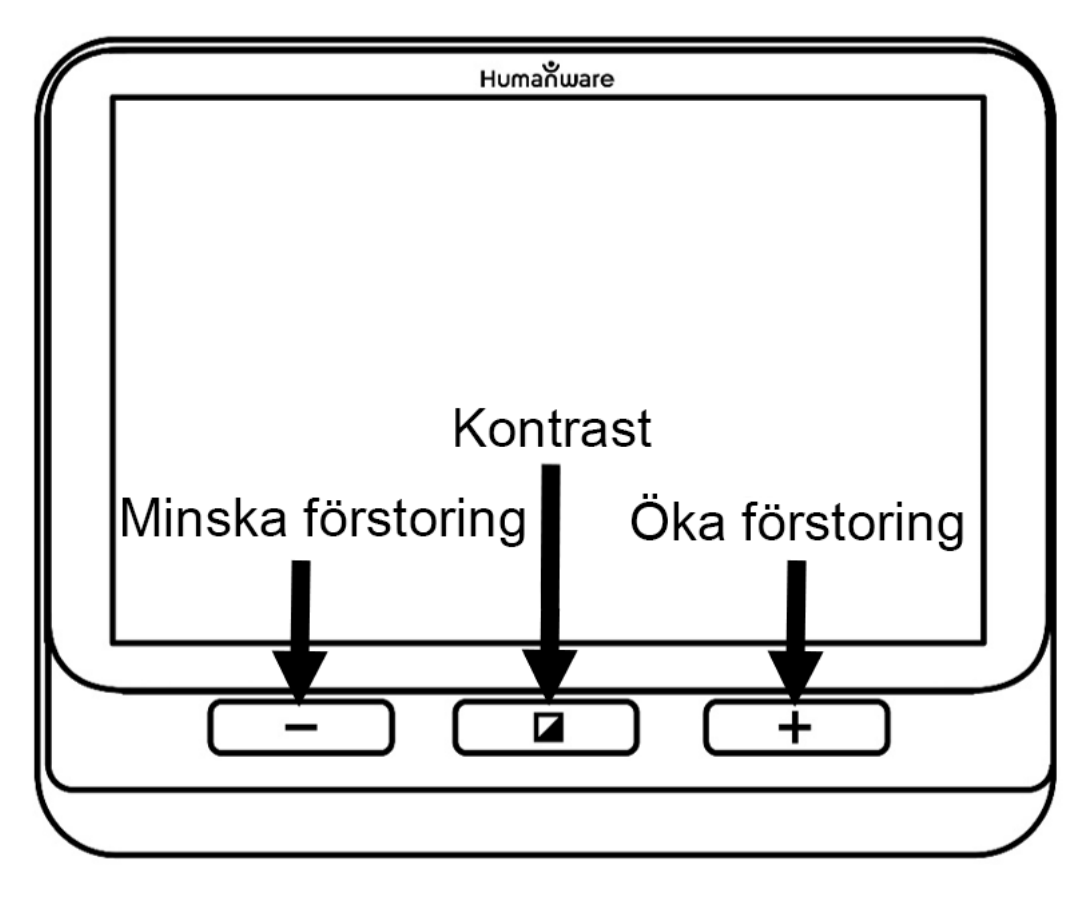

### **Vänstersidan**

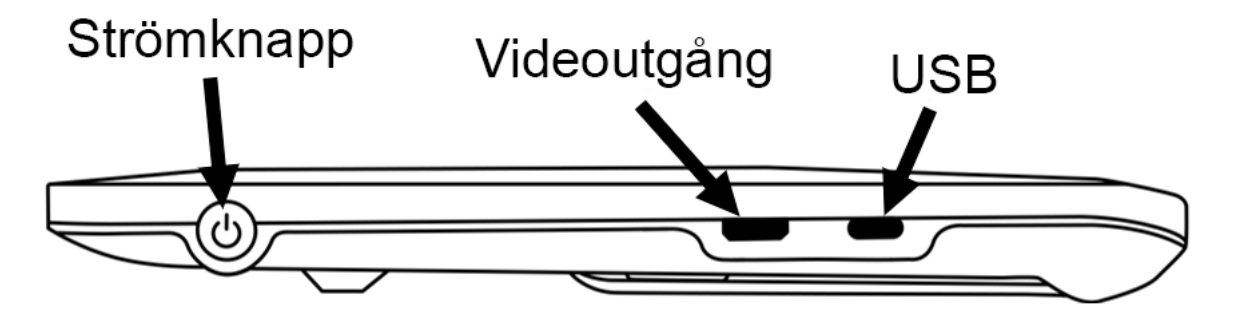

## **Övre kanten**

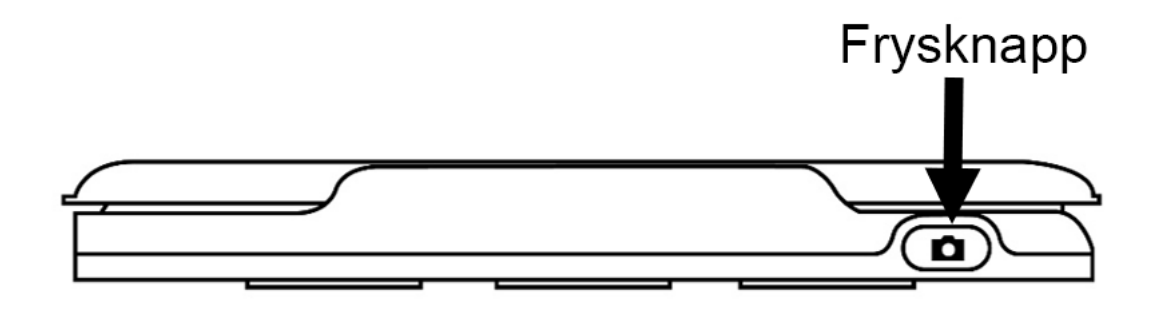

## **Baksidan**

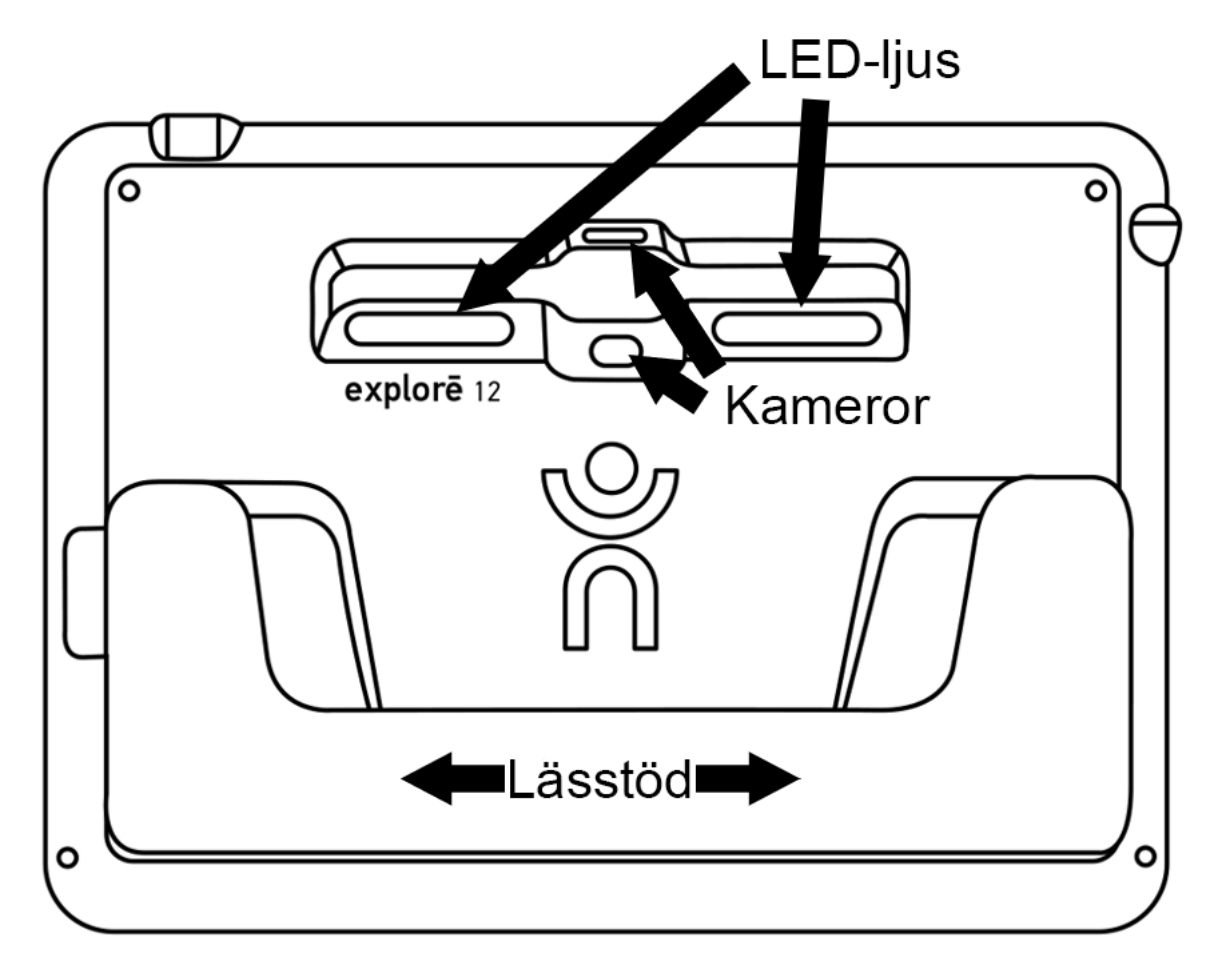

## <span id="page-6-0"></span>**KOM IGÅNG**

- 1. Anslut USB-kabeln till USB-laddaren.
- 2. Håll i Explorē 12 så att skärmen riktas mot dig. Anslut **försiktigt** kabeln till laddningskontakten på vänster sida av enheten och anslut laddaren till ett strömuttag. En batteri-ikon (indikator för laddning) visas i 3 sekunder uppe till höger på skärmen.
- 3. För bäst prestanda bör enheten få ladda tills batteriet är fulladdat. Enheten blir varmare under uppladdning - detta är normalt.
- 4. Dra försiktigt ur kabeln när enheten är fulladdad.
- 5. Tryck på **Strömknappen** eller vik ut lässtödet för att börja använda enheten.

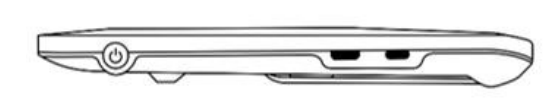

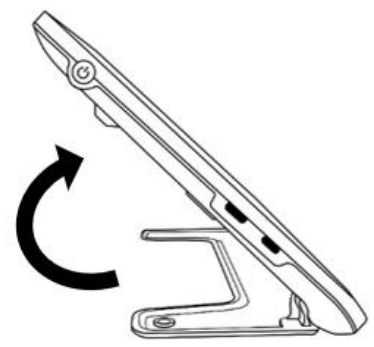

# **AVSNITT 2 - ANVÄNDA SYSTEMET**

### <span id="page-7-1"></span><span id="page-7-0"></span>**STARTA**

Starta förstoringskameran genom att trycka på **Strömknappen** på enhetens vänstra sidan. Enheten kan sedan hållas runt kanterna som en surfplatta.

Du kan också starta enheten genom att vika ut lässtödet på baksidan av enheten.

**Viktigt:** Vissa användare vill bekanta sig med **enhetens inställningar** innan de börjar använda enhetens funktioner. Om detta är fallet, var god läs avsnitt 4: Aktivera menyn samt ändra inställningar

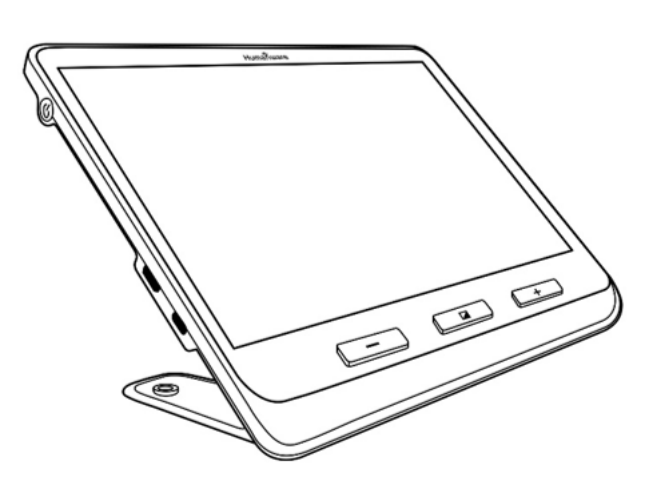

Efter några sekunder kommer skärmen på Explorē 12 att visa bilden från kameran. Detta är förstoringsläget.

## <span id="page-7-2"></span>**STÄNGA AV**

Stäng av enheten genom att trycka på **Strömknappen**.

## <span id="page-8-0"></span>**FÖRSTORINGSLÄGE**

Förstoringsläget i Explorē 12 är det huvudsakliga arbetsläget. När lässtödet är utfällt placeras enheten på en plan yta för att förstora dokument eller små ting. När lässtödet är stängt kan du förstora objekt på avstånd med enheten handhållen.

## <span id="page-8-1"></span>**FÖRSTORINGSGRADER**

Förstoringsgraderna sträcker sig från 1x till 15x när enheten placeras på en plan yta. Förstoringsgraderna sträcker sig från 2x till 30x i handhållet läge.

## <span id="page-8-2"></span>**ÖKA OCH MINSKA FÖRSTORING**

Tryck ner och håll inne knappen **Öka förstoring (+)** tills bilden är lämplig storlek. På samma sätt kan du hålla inne knappen **Minska förstoring (-)** tills du är nöjd med bilden.

Alternativt kan du aktivera **knip & zoom** (minska avståndet mellan två fingrar) i menyn för att på så sätt kunna ändra förstoringsgrad på bilden.

Användare kan också ställa in en **förvald förstoringsgrad** för varje läge (Lässtöd & handhållen, Lässtativ och Avstånd) vilket gör det enklare att byta mellan olika förstoringssätt mer effektivt. För att göra detta aktiveras **Menyn**, sedan **Förvald förstoringsgrad.** Välj förstoringsgrad för något/alla tre lägen genom att trycka på önskat läge och slutligen trycka på önskad förstoringsgrad. Förstoringsgraden sträcker sig från 2x till 15x för alla tre lägen.

Varje läge har även alternativet **Föregående**. Genom att välja **Föregående** återgår enheten till den förstoringsgrad som ställdes in senast läget användes.

Explorē 12 behåller förstoringsgrad för närbildsläge och avståndsläge när användaren flytta mellan dessa lägen vilket ger en sömlös övergång mellan att läsa dokument samt titta på avstånd.

## <span id="page-9-0"></span>**PANORERING I AVSTÅNDSLÄGE**

Du kan panorera horisontellt med gester eller pilsymboler på skärmen när enheten är i avståndsläge. Detta är användbart när du behöver lokalisera vad i fjärran som behöver förstoras för närmare granskning.

Tvåfingers-funktionen Bildöversikt är tillgänglig i avståndsläget. Dra två fingrar från den övre kanten av skärmbilden till mitten och håll dem där. Förstoringsgraden minskar till 1x. Bilden återgår till tidigare förstoringsgrad så snart du lyfter fingrarna från skärmen

## <span id="page-9-1"></span>**VÄXLA KAMERA**

Utseendet på ikonen uppe till vänster gör det enkelt för användaren att känna igen vilket kameraläge som går att växla till. Tryck på ikonen med **berg** för att aktivera avståndsläge och ikonen med ett **textdokument** för att aktivera närbildsläge.

Som standard är förstoringsläget inställt på närbildskamera när lässtödet är utvikt. Det är dock möjligt att växla till avståndskamera genom att trycka på ikonen med **berg** uppe till vänster på skärmen.

Alternativt kan du växla kamera genom att välja alternativet **Växla kamera** i menyn.

## <span id="page-10-0"></span>**ÄNDRA KONTRAST**

Explorē 12 ger dig möjlighet att ändra kontrast så att den passar dina behov. Tryck på **Kontrastknappen** (orangefärgad, nere i mitten på enheten) för att ändra kontrastinställningen.

Standardlägen för kontrast:

• Fullfärg, svart på vitt, vitt på svart, svart på gult, gult på svart.

Andra kontrastlägen finns tillgängliga och kan aktiveras via **menyn**:

• Svart på orange, orange på svart, svart på cyan, cyan på svart, svart på lila, lila på svart, svart på grönt, grönt på svart, blått på gult, gult på blått, vitt på blått, blått på vitt, rött på vitt, vitt på rött, rött på svart samt svart på rött.

## <span id="page-10-1"></span>**SLÅ PÅ OCH AV BELYSNINGEN**

Tryck ner knapparna **Öka förstoring (+)** och **Minska förstoring (-)** samtidigt för att stänga av samt starta upp belysningen.

Notera: Närbildskameran måste vara vald för att kunna aktivera belysning.

### <span id="page-10-2"></span>**BELYSNINGSINSTÄLLNINGAR FÖR VARJE KAMERALÄGE**

LED-belysningen kan ställas in som **På**, **Låg** eller **Av** för varje kameraläge. Det gör att enheten kan ställas in för olika miljöer eller specifika sysslor.

Välj **Ljus** i menyn och välj sedan ett kameraläge (**Lässtöd** eller **Lässtativ & handhållen**). Välj till sist **På**, **Låg** eller **Av** för varje kameraläge.

## <span id="page-11-0"></span>**LÄSLINJER OCH GARDINER**

Med Explorē 12 kan du lägga till en horisontell läslinje (vänstra bilden) eller gardiner (högra bilden) över bilden för att förenkla läsningen.

Lorem ipsum dolor sit amet, consectetu adiniscing elit. Mae porttitor congue m

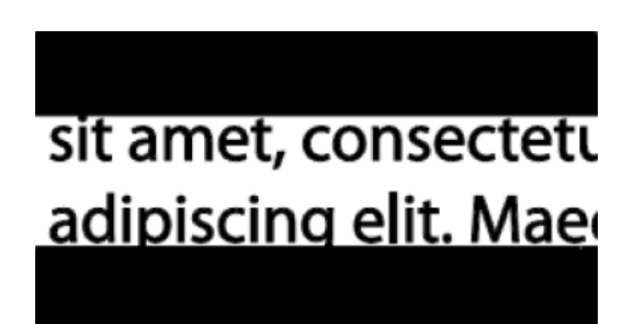

För att lägga till en läslinje, tryck ner och håll inne knapparna **Kontrast** och **Öka förstoring (+)** samtidigt. Upprepa kommandot för att ta bort läslinjen.

För att lägga till gardiner, tryck ner och håll inne knapparna **Kontrast** och **Minska förstoring (-)** samtidigt. Upprepa kommandot för att ta bort gardiner.

### <span id="page-11-1"></span>**AUTOFOKUS**

Explorē 12 har autofokus som kan ställas in som **låst**, **upplåst** eller **manuell** via menyn.

När autofokus är **upplåst** (standard) kommer Explorē 12 automatiskt att justera fokus när du tittar på objekt. Fokusering på ett specifikt område kan aktiveras genom ett snabbt tryck någonstans på skärmen.

När autofokus är **låst** eller om förstoringskameran används med lässtödet utfällt kommer Explorē 12 att bibehålla aktuellt fokus oberoende på om enheten rörs eller ej.

När autofokus är inställt på **manuellt** kan du trycka var som helst på skärmen för att få Explorē 12 att fokusera på det specifika området. Notera att inställningen **manuellt** endast fungerar i avståndsläget samt när enheten är i lässtativet (tillbehör).

### <span id="page-12-0"></span>**FRYSA BILDEN**

Med Explorē 12 kan du frysa bilden (ta en stillbild) i förstoringsläget för enklare läsning. Det är en användbar funktion för att exempelvis läsa etiketter eller dylikt på höga hyllor i affären. Tryck på **Frysknappen** för att frysa bilden när kameran är riktad mot det du önskar läsa. Stillbilden visas på skärmen tills du återgår till förstoringsläget.

Tryck på **Frysknappen** igen för att återgå till förstoringsläget.

### <span id="page-12-1"></span>**NAVIGERA I EN FRUSEN BILD**

För att öka förstoring i en stillbild, tryck ner och håll inne knappen **Öka förstoring (+)** tills bilden är i lämplig storlek. På samma sätt kan du hålla inne knappen **Minska förstoring (-)** tills du är nöjd med bilden.

Alternativt kan du aktivera **nypgester** (minska avståndet mellan två fingrar) i menyn för på så sätt kunna ändra förstoringsgrad i den frusna bilden.

Håll ett finger på skärmen och svep för att se andra delar av den frusna bilden.

Tryck på **Kontrastknappen** för att växla till önskat kontrastläge.

## <span id="page-13-0"></span>**GALLERI-LÄGE**

Tryck ner och håll inne **Frysknappen** i en halv sekund i förstoringsläget för att spara en live-bild eller stillbild i galleriet. En timglasikon visas en kort stund på skärmen för att indikera att bilden sparas i galleriet i Explorē 12.

Alternativt kan du aktivera gesten **tryck och håll** (håll fingret mot skärmen) i menyn för att spara en bild i galleriet med denna gest.

## <span id="page-13-1"></span>**VISA GALLERIET**

För att visa galleriet med bilderna, tryck samtidigt på **Kontrast-** och **Frysknappen**. Svep med fingret till höger eller vänster på skärmen för att välja en bild. Du kan också trycka på pilarna på skärmen för att välja en bild. Bilder läggs till i en sekvens i galleriet och bildens nummer tillsammans med totalt antal bilder (exempel: 3/17) visas en kort stund nere till höger på skärmen när du växlar bild i galleriet.

Det går att zooma in och ut i bilden genom att trycka ner och hålla inne knapparna **Öka förstoring (+)** och **Minska förstoring (-)**. Alternativt kan du aktivera **nypgester** (minska avståndet mellan två fingrar) i menyn för på så sätt kunna ändra förstoringsgrad i en livebild.

För att avsluta galleriet och återvända till förstoringsläget trycker du på ikonen **Tillbaka** eller trycker ner och håller inne **Kontrastknappen**.

## <span id="page-13-2"></span>**RADERA BILDER FRÅN GALLERIET**

Ta bort en bild i galleriet genom att navigera till bilden som ska raderas. Tryck till sist ner och håll inne **Frysknappen**. Alternativet Radera och Avbryt visas på skärmen. Tryck på önskat alternativ.

Du kan också aktivera gesten **tryck och håll** (håll fingret mot skärmen) i menyn för att kunna ta bort en bild genom att hålla fingret mot skärmen på bilden och sedan välja Radera eller Avbryt.

Du kan ta bort alla bilder på en gång via menyn. Välj alternativet **Radera galleri** för att ta bort alla bilder. Tryck sedan **Ja** för att ta bort dem eller **Nej** för att avbryta.

Notera: När en användare aktiverar en undermeny och återvänder till förstoringsläget kommer enheten att komma ihåg senast valda kameraläge. Till exempel, om du tittar på någonting i avståndsläget, tar en stillbild och sedan aktiverar galleriet för att titta på bilden kommer du automatiskt att återgå till distansläget när du trycker på ikonen **Tillbaka**.

## <span id="page-14-0"></span>**ANVÄNDA EXTERN SKÄRM**

Innehållet från Explorē 12 kan visas på en på en större extern skärm för att erhålla en större bild. För att göra det ansluter du Explorē 12 till en extern skärm med hjälp av den medföljande bildkabeln. Se Bilaga B för en lista med högupplösta format som stödjs.

# <span id="page-15-0"></span>**AVSNITT 3 - EXPORTERA BILDER TILL DATOR**

För att exportera galleribilder sparade på Explorē 12 till din dator börja med att ansluta förstoringskameran till datorn med den medföljande USB-kabeln. Meddelandet "PC ansluten" visas på enheten. Du kan nu kopiera och klistra in bilderna från galleriet till datorn via utforskaren i datorn.

När enheten är ansluten till en dator fungerar den precis som en USB-lagringsenhet eller extern enhet. Galleribilderna finns i mappen **Images** på Explorē 12.

Viktigt: När du kopierar eller radera bilder från enheten får du inte samtidigt dra ut USB-kabeln eftersom bilder då kan gå förlorade.

# **AVSNITT 4 - MENY**

## <span id="page-16-1"></span><span id="page-16-0"></span>**AKTIVERA MENYN SAMT ÄNDRA INSTÄLLNINGAR**

Tryck ner och håll inne **Kontrastknappen** för att aktivera menyn. Du kan navigera i menyn genom att svepa upp eller ner med ett finger på skärmen, trycka på upp-/nerpilarna på skärmen eller trycka på knapparna **Öka förstoring (+)** och **Minska förstoring (-)** för att flytta upp och ner bland alternativen.

Tryck på ett alternativ för att välja det. För att gå tillbaka till föregående meny, tryck på **Kontrastknappen** (orange knapp nere i mitten under skärmen) eller ikonen **Tillbaka** (rund cirkel med pil moturs, till vänster på skärmen).

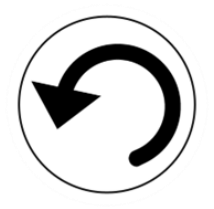

Tryck på **Kontrastknappen** igen för att återvända till förstoringsläget.

Du kan även avsluta menyn genom att trycka ner och hålla inne **Kontrastknappen** eller trycka på ikonen **Tillbaka**.

Menyn innehåller följande objekt (standardinställning markerad med stiärna \*):

- **Galleri** (visar alla bilder i galleriet)
- **Växla kamera:** Avståndskamera\*, Närbildskamera (Närbildskamera\* i läsläge eller stativläge)
- **Autofokus:** Upplåst\*, Låst (Låst\* med lässtöd utfällt), Manuell (Låst med lässtöd utfällt)
- **Skärmens ljusstyrka** (Ändra nivån för skärmens ljusstyrka): 1 till  $9(8^*)$
- **Touchscreen** (undermeny, tryck för att aktivera gester och vibrationer)

Pekgester kan aktiveras eller inaktiveras i denna meny och låter användare ställa in önskade gester för komfortabel användning.

- **Knip & zoom** (minska/öka avståndet mellan två fingrar för att öka/minska förstoring)
- **Vibrationer** (enheten vibrerar när vissa funktioner aktiveras/inaktiveras)
- **Tryck & håll** (håll finger på skärmen i förstoringsläget för att spara bilden i galleriet)
- **Tillfälligt fokusspärr** används för att låsa fokuseringen vid ett visst djup och förhindra att annan text eller objekt i vyn ändrar fokusdjupet.
- **Bildöversikt** (dra två fingrar från överkant och ner till mitten av skärmen för att återgå till 1x förstoring)
- **Växelknapp** visar bergsikonen för avståndsläge och textikonen för närbildsläge. Ikonerna visas högst uppe till vänster på skärmen.
- **Panorering** ställer in om det ska gå att panorera (på) eller inte (av) i avståndsläge eller när enheten används i lässtativet.

Undermenyn **Knappinställningar** styr huruvida en vänsteroch högerpil ska visas nederst på skärmen och som används för att panorera bilden till vänster eller höger i kamerans synfält i liveläge. Dessa pilar visas endast i förstoringsgrad på mer än 4x och endast i avståndsläge eller i lässtativet.

• **Automatiskt av** (välj tid efter vilken enheten stänger av vid inaktivitet): 1 minut, 2 minuter, 5 minuter\*, 10 minuter, aldrig

- **Förvald förstoringsgrad** ger möjlighet att ställa in önskad förstoringsgrad i tre olika förstoringslägen när du startar enheten. Föregående (förstoringsgraden som du hade när du stängde av enheten) eller 2x\* till 30x för lässtöd & handhållen, 2x\* till 15x för lässtativ samt avstånd. Notera att du måste starta om enheten för att ändringarna ska få effekt.
	- **Lässtöd & handhållen** (ändrar standardförstoring när enheten har utfällt lässtöd eller bara är handhållen)
	- **Lässtativ** (ändrar standardförstoring när enheten används i lässtativet)
	- **Avstånd** (ändrar standardförstoring när enheten används i avståndsläge)

### • **Kontrast** (undermeny)

Ett antal kombinationer av högkontrastfärger finns för att tillgodose användare som finner att vissa kombinationer förenklar läsning.

- **Förvald kontrast** (aktiv kontrast vid uppstart): Föregående\* (senast använda kontrast), Färg eller val av kontrastkombination
- **Meny** (ändra menyfärger): svart på vitt\*, vitt på svart, svart på gult, gult på svart, svart på orange, orange på svart, svart på cyan, cyan på svart, svart på lila, lila på svart, svart på grönt, grönt på svart, blått på gult, gult på blått, vitt på blått, blått på vitt, rött på vitt, vitt på rött, rött på svart, svart på rött
- **Aktivera kontrast** svart på vitt\*, vitt på svart\*, svart på gult\*
- Följande kontraskombinationer måste **aktiveras** av användaren under alternativet **Meny/Kontrast/Aktivera kontrast** och sedan väljas i listan över kontraskombinationer.

gult på svart, svart på orange, orange på svart, svart på cyan, cyan på svart, svart på lila, lila på svart, svart på grönt, grönt på svart, blått på gult, gult på blått, vitt på blått, blått på vitt, rött på vitt, vitt på rött, rött på svart, svart på rött

- **Linje och band:** Ingen\*, Rad, Band
- **Ljus** (ställer in enhetens LED-belysning)
	- **Lässtöd** (belysning när lässtödet är utfällt): På\*, Låg, Av
	- **Fällbart stativ och handhållen** (belysning när enheten är i lässtativet eller hopfälld och handhållen): På\*, Låg, Av
- **Meny textstorlek:** Liten, Medium\*, Stor
- **Språk:** Engelska US\*, Engelska UK, Franska (CA), Franska (FR), Spanska (US), Spanska (ES), Tyska, Nederländska, Danska, Polska, Portugisiska (PT), Portugisiska (BR), Norska, Italienska, Svenska, Finska, Ryska, Tjeckiska, Japanska, Koreanska, Isländska, Estniska, Turkiska, Litauiska, Ungerska, Lettiska, Arabiska, kinesiska (Förenklad), Kinesiska (Traditionell), Hebreiska, Georgiska, Farsi, Kurdiska
- **Skärm** (ställ in uppdateringsfrekvens för bildskärm): 50Hz, 60Hz\*
- **Radera galleri:** Tar bort alla bilder på enheten.
- **Fabriksinställningar:** Rensar alla personliga inställningar på enheten och återställer dem till fabriksstandard.
- **Om** (visa information om enheten): Ställ in datum och tid, Mjukvara, Hårdvara, Serienummer

Användare kan välja datum och tid på enheten med pekgester eller fysiska knappar.

Datum och tid kan ställas in via **Menyn**, alternativet **Om** och slutligen alternativet **Datum och tid**. Tryck på

år/månad/dag/timmar/minuter och ställ in korrekt värde med pilknapparna som visas på skärmen efter tryckningen. Användaren kan också justera år/månad/dag/timmar/minuter genom att trycka på knapparna + eller – och sedan Frysknappen för att välja värdet som ska ändras. Pilarna kommer att visas på skärmen och du kan trycka + eller – för att ändra värdet. Avsluta värdeändringen med Frysknappen

# **AVSNITT 5 - UPPDATERA SYSTEMET**

<span id="page-21-0"></span>Steg 1: Klicka på denna länk, kopiera eller skriv in den i din webbläsare på en dator: [http://support.humanware.com/en](http://support.humanware.com/en-canada/support/explore)[canada/support/explore](http://support.humanware.com/en-canada/support/explore)

Steg 2: Välj att ladda ner senaste versionen av mjukvara till Explorē 12.

Steg 3: Anslut enheten till datorn med den medföljande USBkabeln.

Steg 4: Använd utforskaren i datorn, kopiera och klistra in eller drag och släpp den nedladdade filen direkt till rotmappen på Explorē 12.

Steg 5: När överföringen är klar kan du ta bort USB-kabeln från datorn. **Starta om Explorē 12**. Enheten kommer automatiskt att uppdateras.

# **AVSNITT 6 - LADDA ENHETEN**

<span id="page-22-0"></span>**OBSERVERA: Batteriet blir varmt vid uppladdning. Detta är normalt. Ladda inte upp batteriet nära en värmekälla.**

**För att ladda upp batteriet används ett vanligt strömuttag:**

- Anslut USB-kabeln till laddaren för Explorē 12. Anslut sedan USB-kabeln försiktig till enheten och anslut laddaren till ett strömuttag.
- Låt enheten ladda tills batteriet är fulladdat. Det tar ungefär 3,5 timmar att ladda upp en tom enhet.

Batteri-ikonen nedan kommer under en kort stund att visas när batteriuppladdningen börjar eller när enheten startas under uppladdningsprocessen.

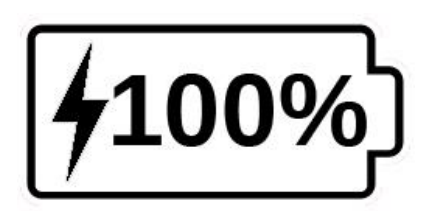

Blixten i batteri-ikonen betyder att enheten laddas. Numret till höger visar batteriets laddning i procent.

Notera: Batteri-ikonen med kvarvarande laddningsprocent visas när du aktiverar olika kameraläge för att du enklare ska kunna ha koll på laddningen.

Laddning via en dators USB kan vara långsammare då strömstyrkan oftast är lägre. I vissa fall laddas batteriet inte alls beroende på strömstyrkan datorn förser enheten med. **Det effektivaste sättet att ladda upp enheten är att använda den medföljande USB-kabeln och laddaren ansluten till ett strömuttag.**

Enheten kan användas vid uppladdning men det kan dra ut på laddningstiden.

Notera: Om enheten inte har använts under en lång tid och batteriet är helt urladdat kan det ta upp till fem minuter innan enheten visar någon aktivitet alls. Detta är normalt.

Notera även att Explorē 12 blir varm både vid användning samt uppladdning precis som annan elektronisk utrustning. Detta är normalt.

#### **Batterisäkerhet:**

- Plocka inte isär eller modifiera batteriet.
- Använd endast en laddare rekommenderad av HumanWare.

Viktigt: Det föreligger en risk för överhettning, brand eller explosion om batteriet utsätts för eld, hårda stötar, upphettas, läggs i vätska eller om kontakterna kortsluts.

#### <span id="page-24-0"></span>**Explorē 12 startar inte:**

Tryck ner och håll inne **Strömknappen**. Om enheten fortfarande inte startar kan batteriet behöva laddas upp.

Anslut den medföljande USB-kabeln och laddaren till ett eluttag eller bara USB-kabeln till en dator som är igång. Om batteriet är helt urladdat kan det ta några minuter innan enheten visa några livstecken.

#### **Skärmen förblir svart:**

Bilden kan vara svart för att enheten ligger mot ett bord eller annan plan yta. Lyft förstoringskameran för att avgöra om detta är anledningen att skärmen är svart. Om detta inte löser problemet, prova att starta om enheten.

### **Bilden är ur fokus i förstoringsläget:**

Försäkra dig om att Autofokus är inställt på **Upplåst** i menyn. Flytta sedan enheten fram och tillbaka över dokumentet som ska läsas. Detta tvingar Explorē 12 att fokusera om på dokumentet.

#### **Explorē 12 stänger av efter inaktivitet:**

Detta är normalt beteende ämnat för att spara batteriladdning. Som standard stänger Explorē 12 av efter 5 minuter av inaktivitet. Du kan ställa in den automatiska avstängningen till 1 minut, 2 minuter, 5 minuter, 10 sekunder eller Aldrig.

### **Färger är svåra att upptäcka:**

Försäkra dig först om att det är tillräckligt med belysning runt om.

Välj en annan färgkombination genom att trycka på **Kontrastknappen** i förstoringsläget.

### **Mycket blänk från skärmen:**

Vissa objekt och läsmaterial har reflektiva ytor. Vanliga exempel är fodral till CD-skivor, glättiga bokomslag, körkort, kreditkort, mobiltelefoner med olika skärmskydd etc.

Vid användning av dessa typer av material kan du prova att vrida på dem i olika riktningar för att minska blänk. Du kan också prova att stänga av belysningen genom att trycka in och hålla ner knapparna **Öka förstoring (+)** och **Minska förstoring (-)** samtidigt.

Ett annan alternativ är att prova använda ett annat kontrastläge genom att trycka på **Kontrastknappen** (orange nere i mitten).

### **Explorē 12 svarar inte:**

Kontrollera så att Explorē 12 inte är ansluten till ett strömuttag via USB-kabeln. Om den är det, dra ut den och tryck in **Strömknappen** i 10 sekunder. Enheten kommer att stänga av. Tryck sedan på **Strömknappen** i två sekund för att starta Explorē 12 igen.

### **Andra problem:**

Prova att återställa fabriksinställningar i menyn.

Tryck ner och håll inne **Kontrastknappen**. Bläddra ner till **Fabriksinställningar** och välj **Ja**.

# <span id="page-26-0"></span>**BILAGA A - SÄKERHET, RENGÖRING/REKOND**

Titta **inte** rakt in i LED-ljuset på baksidan av enheten.

**Stäng av** Explorē 12 innan du rengör den.

Använd endast de kablar som följer med din Explorē 12.

### **Batteri:**

Explorē 12 har ett internt uppladdningsbart Lithium-Jon-batteri. Auktoriserad tekniker krävs för att byta batteri.

- Lämna inte eller använd enheten nära en värmekälla eller eld. Förvara inte enheten i höga temperaturer.
- Använd endast USB-kompatibel strömadapter för att ladda batteriet.
- Plocka inte isär eller modifiera enheten.
- Håll borta från vatten eller hög luftfuktighet. Sänk inte i ner i vätska eller låt den bli blött.
- Utsätt inte enheten för slag eller stötar.
- Stick inte hål på eller slå enheten med vassa eller slöa föremål.
- Om batteriet läcker och vätska kommer i kontakt med ögon, gnugga inte ögonen. Skölj istället ögonen med rent rinnande vatten och sök genast sjukvårdshjälp för att undvika skador.
- Om batteriet läcker och vätskan kommer i kontakt med skinn, skölj genast det utsatta området med rinnande vatten för att förhindra skada.

### **Rengöra LCD-skärmen:**

Försäkra dig om att enheten är avstängd samt ej ansluten till ett strömuttag.

Använd endast mikrofiberdukar av typen som följer med enheten för att rengöra LCD-skärmen.

Rengör försiktigt skärmen med en mikrofiberduk.

Om man väljer att rengöra skärmen med rengöringsmedel måste man försäkra sig om att den är ok att använda på LCD-skärmen. Destillerat vatten, isopropyl-alkohol samt lösningar med vinäger och vatten (inte mer än 10% vinäger) är ok att använda som rengöringsmedel för LCD-skärmen.

Använd endast en minimal mängd vätska för att undvika att få fukt in i enheten. Om vätska kommer in i enheten kan den skadas. Försäkra dig om att ingen vätska finns kvar på skärmen. Repetera tidigare steg för fläckar som är svåra att få bort.

Använd aldrig starka hushållsrengöringsmedel för att rengöra skärmen.

Spreja aldrig vätska direkt på LCD-skärmen.

Använd aldrig rengöringsprodukter som innehåller etanol, etylsyra, ammoniak, aceton eller metylklorid. Dessa produkter kan skada skärmen och interna komponenter.

Använda aldrig produkter som innehåller isopropyl-alkohol för att rengöra kameralinserna.

Använd aldrig pappersservetter för att rengöra LCD-skärmen. Detta kan repa ytan.

### **Rengöra utsidan på enheten:**

Försäkra dig om att enheten är avstängd samt ej ansluten till ett eluttag.

Om det är nödvändigt kan du använda en fuktig tygbit för att rengöra enhetens utsida. Milda rengöringsmedel och

desinfektionsmedel med isopropyl-alkohol går bra att använda. Undvik dock kameralinserna.

Försäkra dig om att ingen vätska finns kvar på enheten. Repetera tidigare steg för fläckar som är svåra att få bort.

Använd aldrig slipande material, sprej, etanol eller lösningsmedel för att rengöra utsidan på din Explorē 12.

## **BILAGA B - SPECIFIKATIONER**

<span id="page-28-0"></span>**Enhetens mått:** 282,5 x 202 x 24 mm

**Bildskärm:** 12"ISP LCD

**Vikt:** 1134 g

**Ingående ström:** Anslutning av USB Typ C 5V@3A, 9V@2A eller 12V@1.5A

**Batteridrift:** 3,5 timmar med lässtöd och/eller avståndsläge samt 2 timmar i lässtödet med LED-belysning på.

**Laddningstid:** 4 timmar (när enheten är avstängd)

### **Kompatibilitet, utmatning högupplösta videoformat:**

Följande högupplösta videoformat stöds vid utmatning: 1280x720p 60Hz, 50Hz 1920x1080p 60Hz, 50Hz, 24Hz 1920x1080i 60Hz, 50Hz Inget stöd för DVI-emulering **Notera:** Prestandan kan variera från specifikationerna med vissa externa monitorer.

### **Driftförhållanden:**

Temperatur: 10 ˚C till 40 ˚C Luftfuktighet: 20% till 80%

### **Förhållande vid transport och förvaring:**

Temperatur: -20 ˚C till 60 ˚C Luftfuktighet: 10% till 95%

### <span id="page-29-0"></span>**FCC-information:**

Enheten faller under Del 15 av FCC-reglerna. Användande sker under följande två villkor: (1) Enheten får ej vålla skadlig störning, och (2) enheten måste acceptera all störning som tas emot, inklusive störning som kan frambringa oönskad funktionalitet.

### **FCC-varning:**

Alla ändringar eller modifikationer som inte uttryckligen godkänts av den garantiskyldiga parten kan frånta slutanvändaren rätten att använda utrustningen.

**Notera:** Den här utrustningen har testats och funnits överensstämma med gränsvärdena för en Klass B digital enhet, del 15 av FCC-regelverket. Dessa begränsningar är designade för att ge ett rimligt skydd mot skadliga störningar i en heminstallation. Denna utrustning genererar, använder och kan stråla energi i form av radiovågor, och om den inte installeras samt används enligt instruktionerna kan den skapa skadlig störning för radiokommunikation. Det finns inga garantier för att störningar inte uppkommer i en viss installation. Om utrustningen skapar skadlig störning för radio eller TV-mottagning, något som kan avgöras genom att slå av och på utrustningen, bör användaren försöka att korrigera störningarna med hjälp av en eller flera av dessa åtgärder:

- Rikta om eller förflytta den mottagande antennen.

- Öka avståndet mellan utrustningen och mottagaren.

- Anslut utrustningen till ett strömuttag som ej sitter på samma ledning som mottagaren.

- Rådfråga en erfaren radio/TV-tekniker för hjälp.

**Notera:** Enheten har provkörts med skärmade kablar mot yttre enheter. Skärmade kablar måste användas för att enheten ska efterfölja gällande regler.

## **BILAGA D - GARANTI**

<span id="page-30-0"></span>HumanWare lämnar garanti för att Explorē 12 ska vara fri från defekter i material och konstruktion i 2 år från leveransdatumet om inget annat krävs enligt lag i landet eller området där produkten har köpts.

Denna garanti är icke överförbar och gäller i alla fall där skadan inte är ett resultat av felaktig användning, misskötsel eller vårdslöshet. Felaktig användning är användning på annat sätt än det som finns beskrivet i denna manual. Under inga omständigheter skall Humanare eller dess återförsäljare ställas till svars för skador som uppkommit indirekt eller till följd av användning av denna utrustning.

Inget utbyte eller reparation som faller under garantin kommer att utföras om inte en kopia på inköpskvittot följer med systemet. Var god behåll originalkvittot. Om enheten måste återsändas, var god använd packmaterialet som den levererades i.

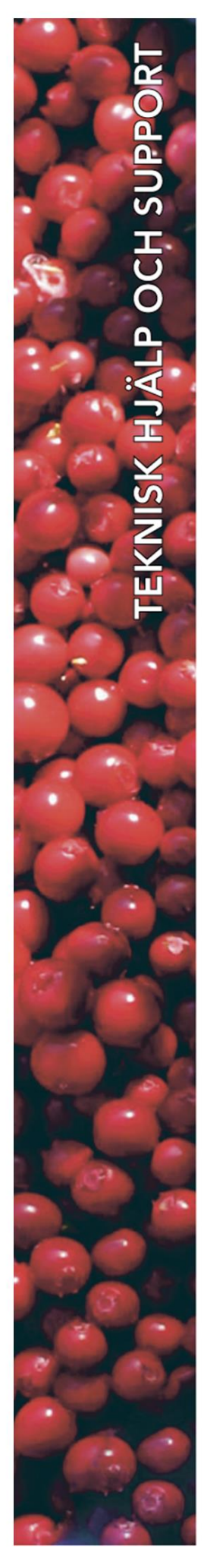

## **Polar Print**

Växel, teknisk hjälp och support Tel 010-470 99 00

info@polarprint.se

Huvudkontor, Luleå

**Polar Print** Tåggatan 4 **973 31 LULEÅ**  Umeå Tvistevägen 47 C 907 36 UMEÅ

**Stockholm** Söderarmsvägen 60 121 54 JOHANNESHOV

Falköping Rantens Gårds väg 3 521 31 FALKÖPING

Malmö Gasverksgatan 2 211 29 Malmö

Växjö Älgvägen 20 352 45 VÄXJÖ